Sie haben von der Volkshochschule Karlstadt eine Email mit Ihrem Login erhalten? Hiermit ist es Ihnen nun möglich das Dozenten-Tool der vhs zu nutzen. Bitte gehen Sie die Anleitung Schritt für Schritt durch.

### 1) **DOZENTEN – Login**

auf der Homepage [www.vhs-karlstadt.de](http://www.vhs-karlstadt.de/)

→ Klicken Sie auf das *Symbol* oder unter *Service / Dozenten-Login*

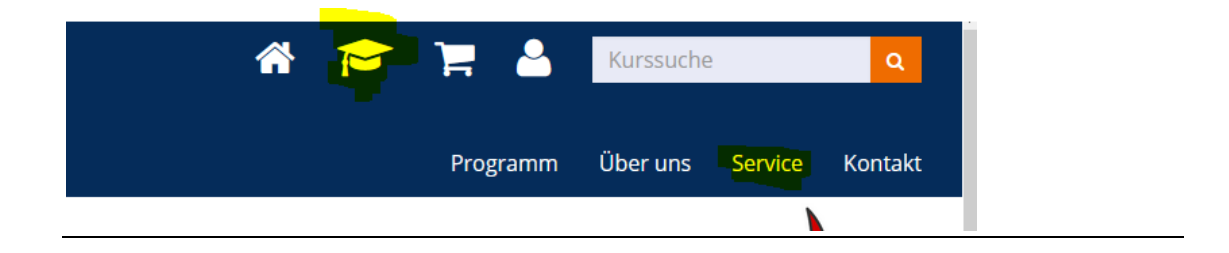

### 2) **Neues Passwort anfordern**

 $\rightarrow$  für das erste Login zwingend erforderlich

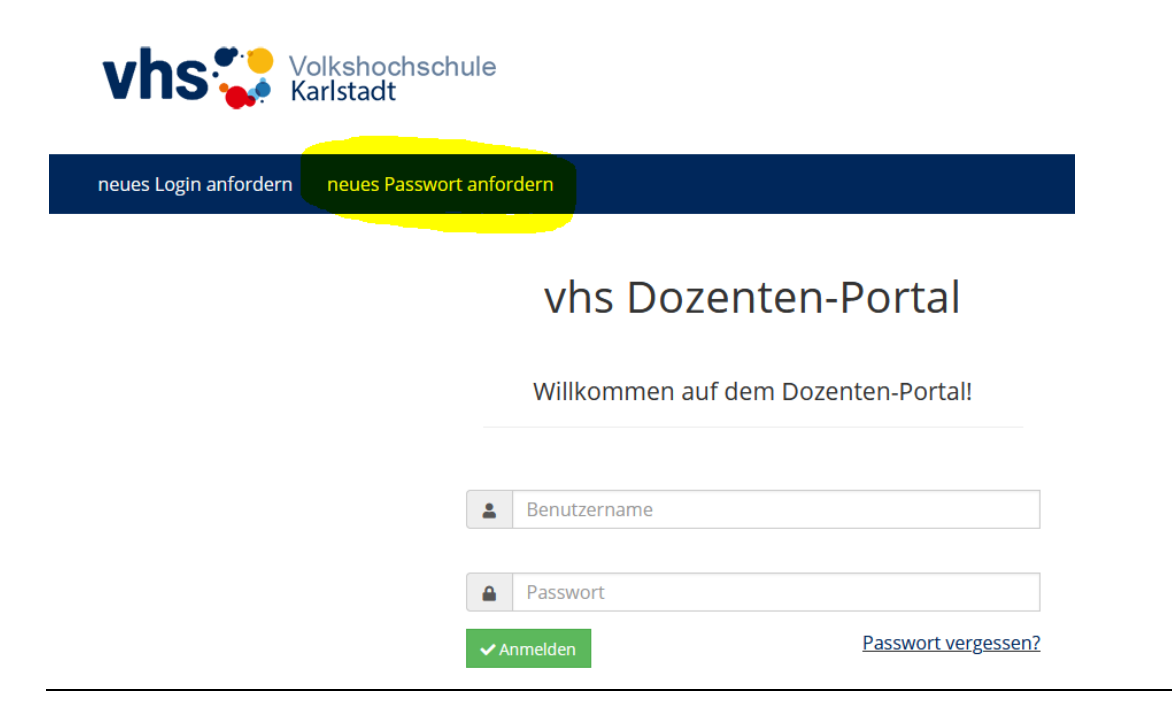

### 3) **Benutzer / Login**

- → Das Login wurde per Email bereits von der vhs versendet
- $\rightarrow$  oder muss ggf. neu angefordert werden. Hierzu bitte den Button "neues Login anfordern" nutzen
- → *Zeichenfolge abtippen nicht vergessen*

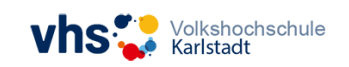

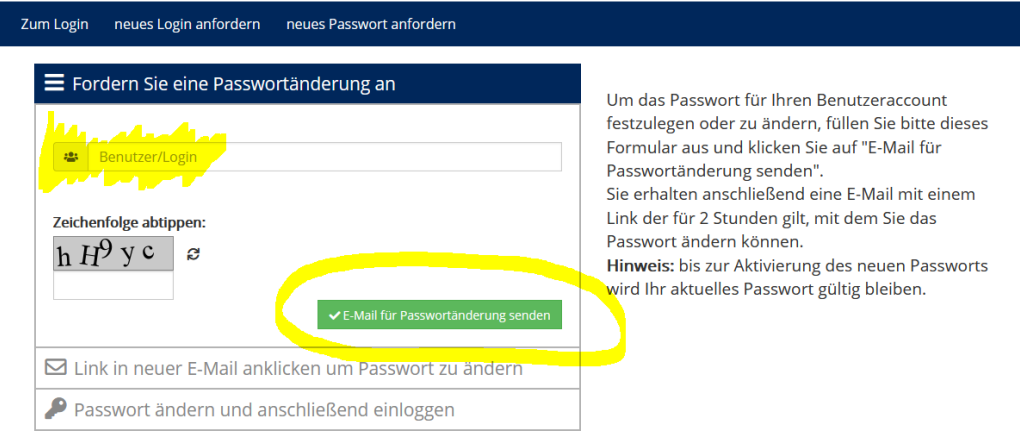

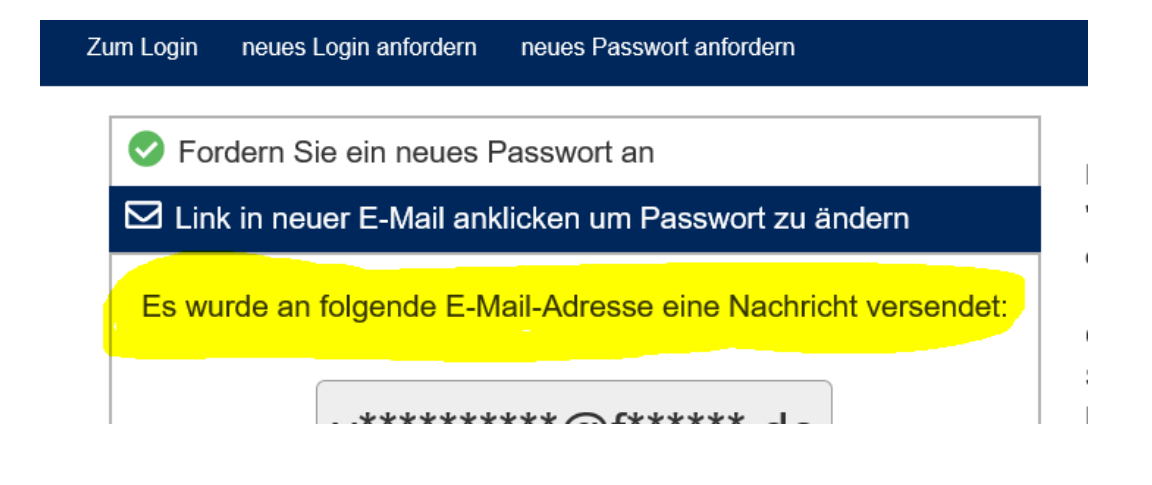

## 4) **Sie erhalten eine Email**

- → Bitte über den Link das **Passwort ändern**
- → **bzw. beim ersten Login notwendig!!!**

ieues Passwort angefordert haben, löschen Sie diese E-Mail. Geben Sie diese E-Mail r!

'asswortänderung beantragt haben, klicken Sie bitte auf die nachfolgende Schaltfläch m.

e, dass Sie nur innerhalb zwei Stunden das Passwort ändern können.

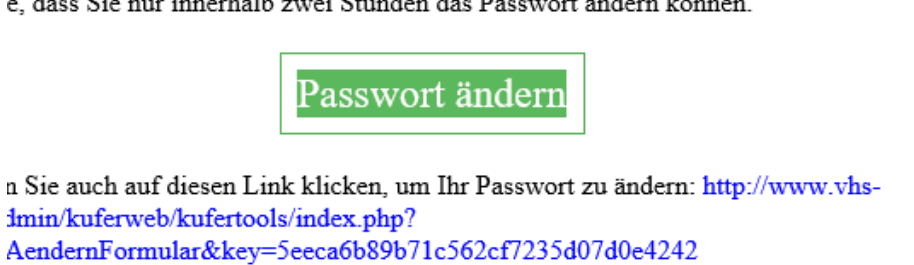

# 5) **Ihr LOGIN, PASSWORT, PASSWORT**

→ (Achtung beim Aufbau des Passwortes)

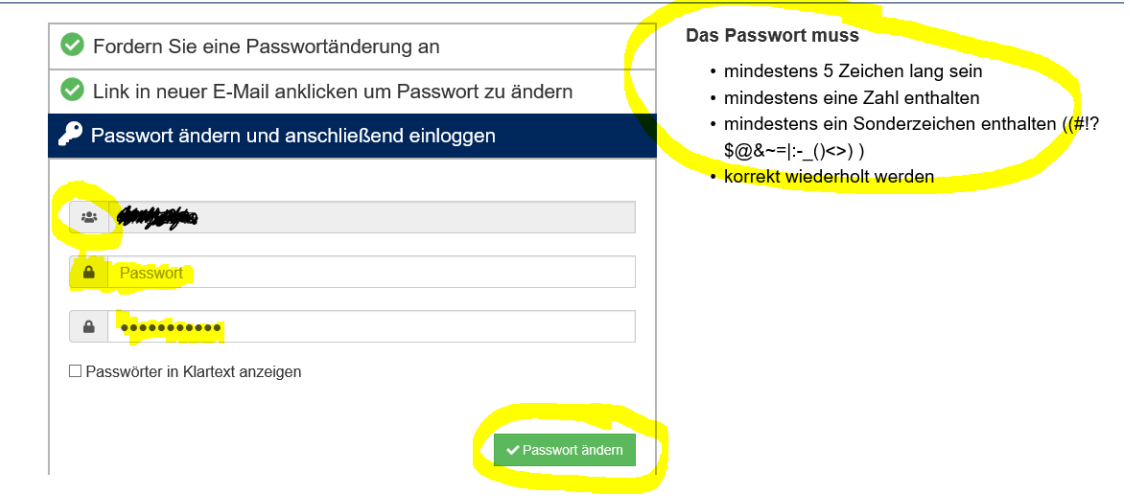

### 6) **Herzlich Willkommen**

 $\rightarrow$  Bitte wählen Sie einen Menüpunkt aus

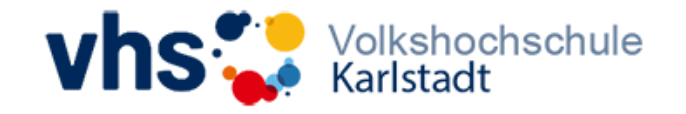

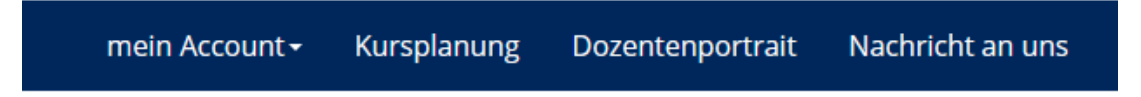

# Herzlich Willkommen

Wählen Sie oben den gewünschten Menüpunkt aus.

## 7) **Mein Account**

- $\rightarrow$  persönliche Daten bitte überprüfen und vollständig ergänzen
	- diese Daten, bis auf *Name und Vorname,* werden nicht auf der Homepage veröffentlicht
	- Das Feld Copyright muss immer zwingend ausgefüllt werden. Hier bitte den Namen des Fotografen eintragen.
	- Sollten Sie nicht bei der Künstlersozialkasse gemeldet sein, tragen Sie bitte im Freibetrag "NULL" ein
- →Für die *Freigabe der Qualifikationen* für die Homepage müssen Sie den *Einverständnishaken* setzen
- $\rightarrow$ ggf. Passwort ändern

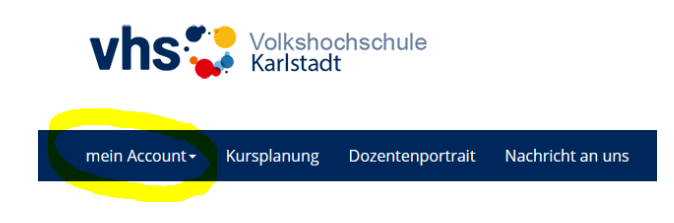

#### Herzlich Willkommen

Wählen Sie oben den gewünschten Menüpunkt aus.

#### **Ihre Daten**

Wenn Sie Daten ändern und dann auf den Button "Änderung absenden" drücken, senden Sie eine Nachricht mit den geänderten Angaben an uns. Da diese Nachricht von uns noch einmal gegengelesen wird, können Sie gerne auch Kommentare o. Ä. in die Felder schreiben.

# 8) **Kursplanung**

 $\rightarrow$  hier finden Sie Kurse der vergangenen Semester, welche kopiert und für nachfolgende Termine an die vhs weitergeleitet werden können

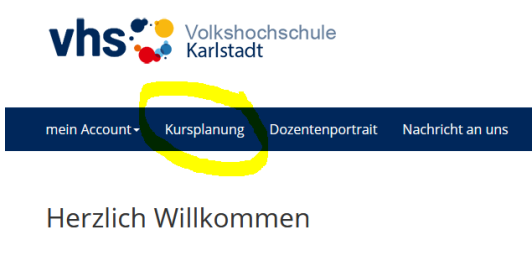

Wählen Sie oben den gewünschten Menüpunkt aus.

#### **8a)**

Meine Kursplanung im Zeitraum von 20.09.2021 bis 28.01.2022

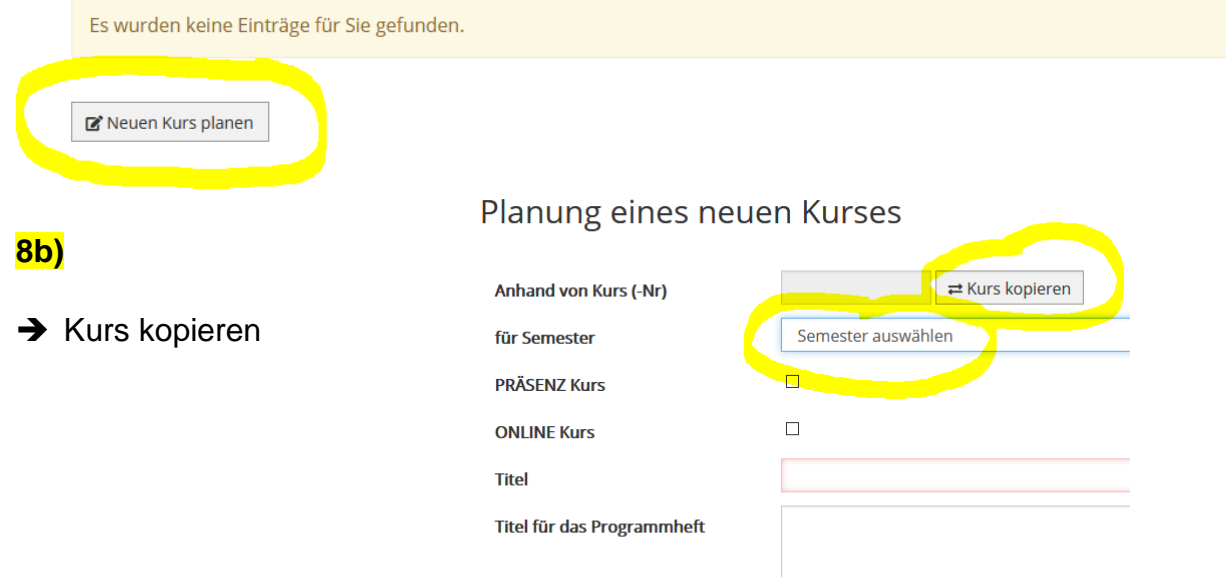

- **→** rote Felder sind Pflichtfelder
- → die meisten Felder werden durch das Kopieren automatisch gefüllt
- **→** ggf. Änderungen vornehmen und passend ergänzen
- **→ Semester auswählen**
- → PRÄSENZ / ONLINE Angebot bitte entsprechend anhaken
- ➔ **Vorschlag absenden**

# Planung eines neuen Kurses

Ihre Daten für die Planung eines Kurses wurden an die Einrichtung übermittelt. Vielen Dank! Eine Benachrichtigung wurde an die Einrichtung versendet. Eine Kopie der Planung wurde an Ihre E-Mail-Adresse versendet.

## 9) **Dozentenportrait**

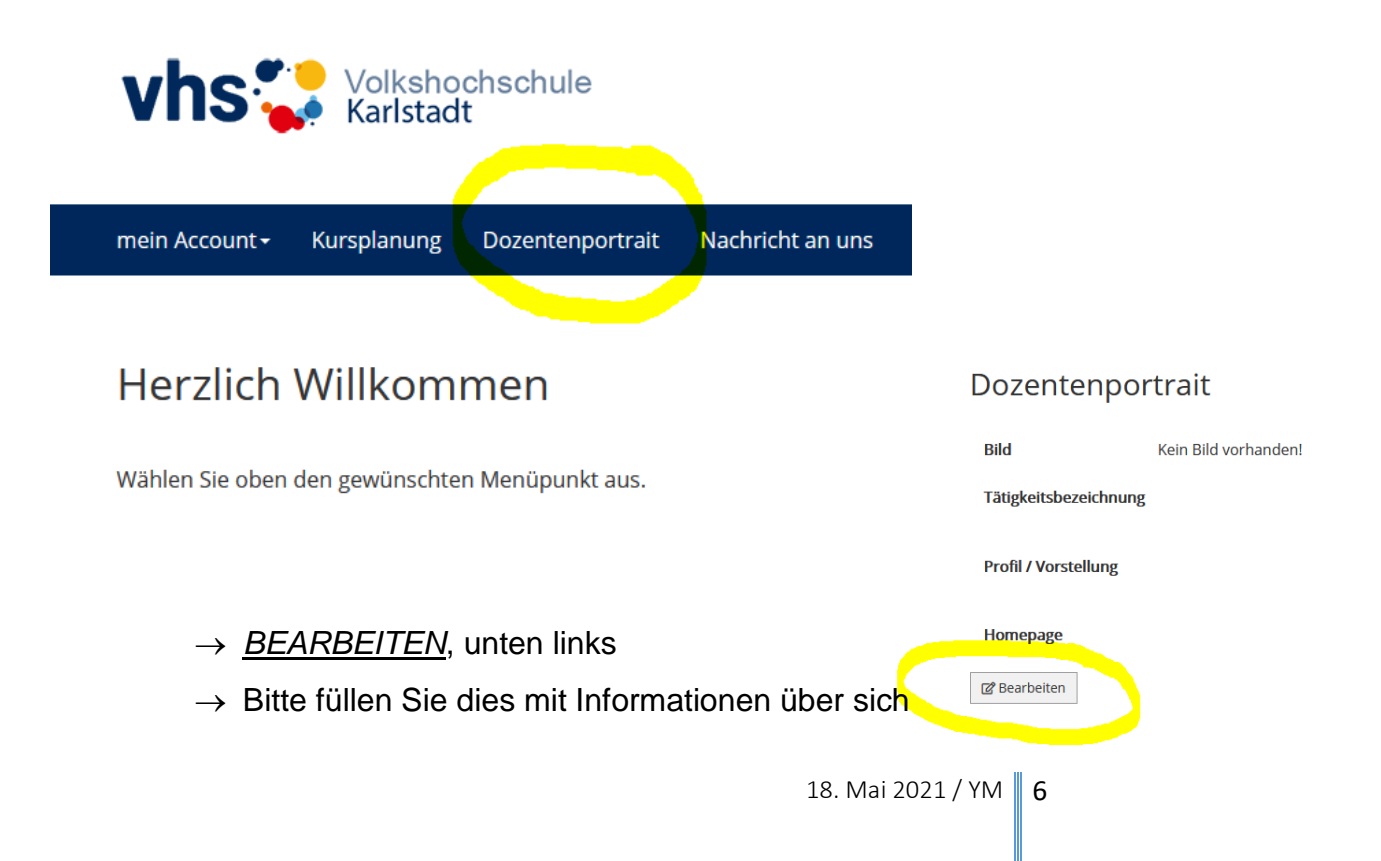

 $\rightarrow$  Gerne können Sie auch ein Foto hochladen

→ **Die Daten im Dozentenportrait werden auf unserer Homepage für die Kunden veröffentlicht**

### 10) **Nachricht an uns**

 $\rightarrow$  Sie möchten uns etwas mitteilen? Nutzen Sie gerne diesen Button

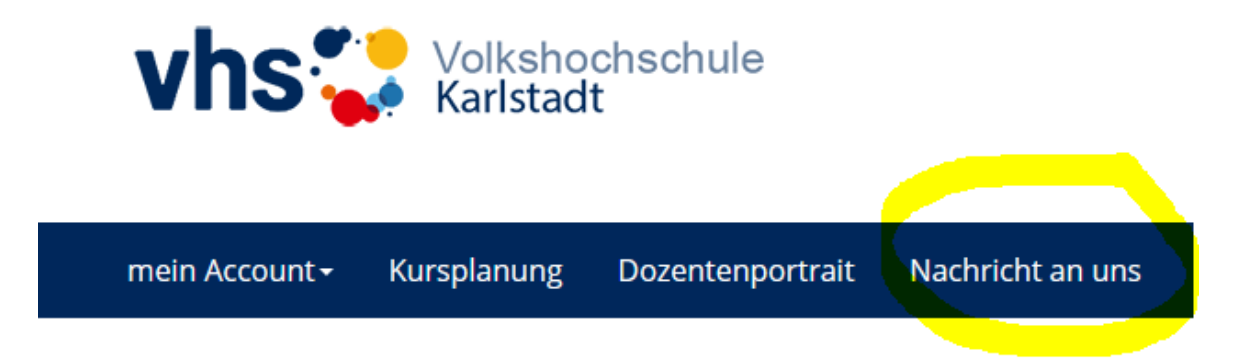

# Herzlich Willkommen

Wählen Sie oben den gewünschten Menüpunkt aus.

Das Dozenten-Tool wird stetig von uns erweitert. Als nächstes werden wir Ihnen den Button "meine Kurse" einstellen. Hier werden alle Ihrer laufenden Kurse, sowie ein Terminplan dargestellt. In den Kursen finden Sie die Anmeldungen sowie die Teilnehmerlisten.

Des Weiteren möchten wir Ihnen ermöglichen, Dokumente oder auch Fotos für Ihre Kurse selbst hochzuladen.

Das Dozententool birgt viele Möglichkeiten.

Lassen Sie sich überraschen.